# Sgi.

## **SGI InfiniteStorage 5600** (E5524) 24-Bay Controller **Drive Tray Quick Install Guide**

- Two host channel adapters (HCAs), or two Infiniband adapters installed in each host
- Two copper cables for each drive tray connection

If you have any questions about the firmware or your configuration, contact your Technical Support representative.

- A cart to hold the controller-drive tray and its components
- Labels for the cable connections
- A medium flat-blade screwdriver
- A No. 2 Phillips screwdriver
- Anti-static protection
- A flashlight

For more information, refer to the *Initial Configuration and Software Installation Guide for SANtricity™ ES Storage Manager*.

1

### **Before you begin**

#### **Options (continued):**

#### **Tools:**

For warnings, refer to the printed *Safety Notices* document.

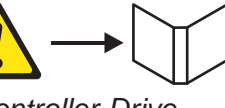

For detailed installation instructions, refer to *E5500 Controller-Drive Tray Installation Guide*.

#### **What you need for assembly:**

#### **E5524 controller-drive tray:**

- One two-unit (2U) -high E5524 controller-drive tray
- Two power cords

- Four Small Form-factor Pluggable (QSFP) transceivers, one for each of the host channel ports on the controllers (IB only)
- •One cabinet mounting hardware kit, including:
- Two mounting rails (right and left assemblies)
- Eight M5 x 8 mm screws Use six screws to secure the mounting rails and two screws to secure the front of the controller-drive tray to the cabinet.
- Two M4 x 8 mm screws Use the screws to secure the rear of the controller-drive tray to the mounting rails.

#### 2 **Install the mounting rails** You can install the controller-drive tray into an industry-standard cabinet.There must be a minimum depth of 76 cm (30 in.) between the front EIA support rails and the rear EIA support rails. Position the mounting rails in the cabinet. **2.1** If you are installing the mounting rails above an existing tray, •position the mounting rails directly above the tray. • If you are installing the mounting rails below an existing tray, allow 8.9-cm (3.5-in.) vertical clearance for the E5524 controllerdrive tray. Starting with the left mounting rail, use a flat-blade screwdriver to **2.2**loosen the two flat-head rail adjustment screws. Hold the front of the left mounting rail against the inside of the front cabinet-mounting flange, and then extend the rear of the mounting rail until it makes contact with the rear cabinet-mounting flange. The alignment pins at the rear of the mounting rail should slide into the holes at the rear of the cabinet. S. 1 Mounting Holes on the Industry-Standard Cabinet 2 Adjustment Screws for Locking the Length of the Mounting Rail 3 Mounting Rail 4 Clip for Securing the Rear of the Controller-Drive Tray From the front of the cabinet, with the mounting-rail flanges inside of **2.3**the cabinet's mounting rail assemblies, use the Phillips screwdriver to loosely tighten only the lower screw. From the rear of the cabinet, use the Phillips screwdriver to loosely **2.4**tighten the two screws. Do not completely tighten the screws until you have installed the controller-drive tray in the cabinet. Repeat step 2.2 through step 2.4 for the right mounting rail. **2.5**Tighten the flat-head rail adjustment screws on both mounting rails. **2.6**

#### **Options:**

- Drives (two minimum for each controller-drive tray)
- Ethernet cable (for out-of-band storage array management)
- Two QSFP transceivers for each optical cable
- Two host channel adapters (HCAs), or two Infiniband adapters installed in each host
- Two copper cables for each drive tray connection

**1.1**

# 5 **Connect the cables**

**WARNING (W03) Risk of exposure to laser radiation** – Do not disassemble or remove any part of a Small Form-factor Pluggable (SFP) transceiver because you might be exposed to laser radiation.

**ATTENTION Potential damage to equipment (Network Telecommunications Equipment (NEBS) Ethernet cable installations only)** – The intra-building port(s) (Ethernet maintenance ports) of this equipment is suitable for connection to intra-building or unexposed wiring or cabling only. The intra-building port(s) of this equipment must not be metallically connected to interfaces that connect to the Outside Plant (OSP) or its wiring. These interfaces are designed for use as intra-building interfaces only (Type 2 or Type 4 ports as described in GR-1089-CORE) and require isolation from the exposed OSP cabling. The addition of Primary Protectors is not sufficient protection in order to connect these interfaces metallically to OSP wiring.

The cable shall be Shielded Twisted Pair (STP) and must be grounded at both ends to meet the intra-building lightning requirements from section 4.6.9.2 of GR-1089-CORE, Issue #5.

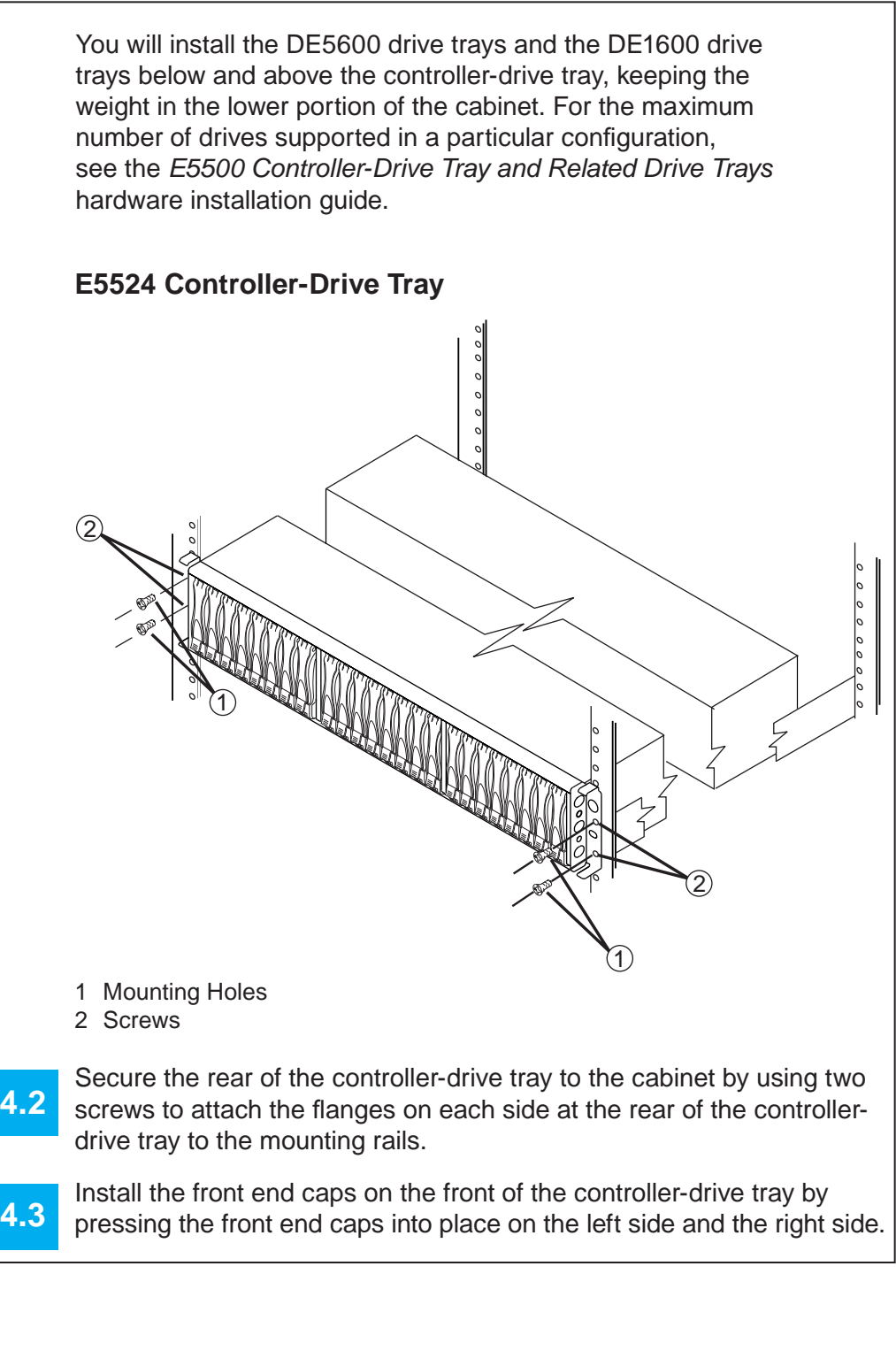

In this step, you will connect the E5524 controller-drive tray to the host or hosts, and then you will connect the DE5600 drive tray or the DE1600 drive tray to either a E5524 controller-drive tray (which contains the controllers), or to another DE5600 drive tray or DE1600 drive tray in the storage array (step 5.5). For more information, refer to these documents:

- *Quick Install Guide for the DE5600 Drive Tray*
- *Quick Install Guide for the DE1600 Drive Tray*
- *Quick Install Guide for the DE6600 Drive Tray*
- *E5500 Controller-Drive Tray and Related Drive Trays* hardware Installation guide

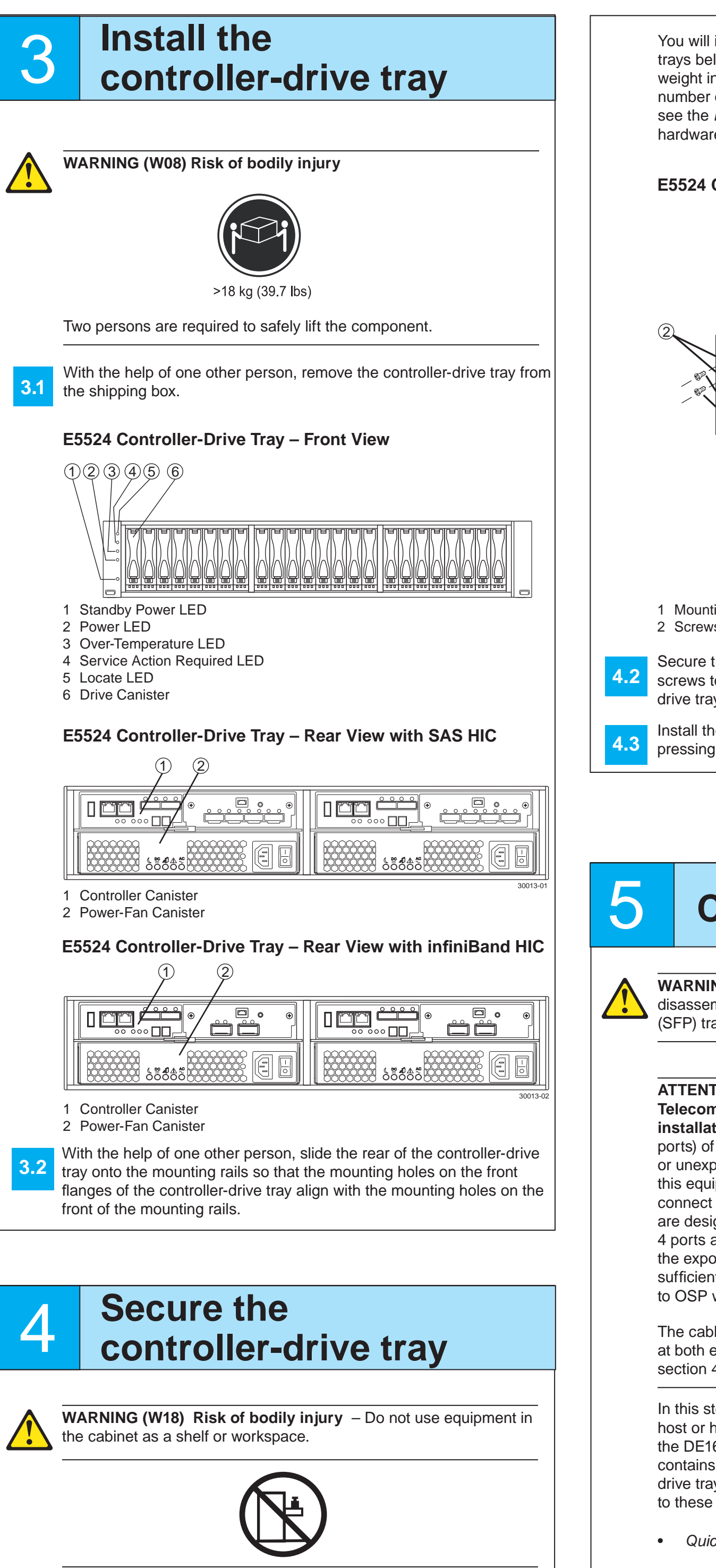

**4.1**

 Secure the screws in the top mounting holes and the bottom mounting holes on each side of the controller-drive tray (refer to the image at the top of the next column).

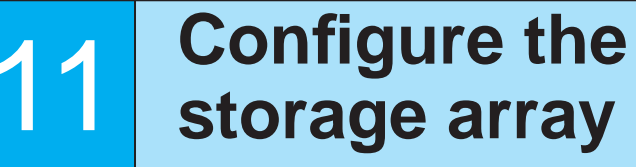

In the AMW, select the **Setup** tab. If the storage array is in the Optimal state, perform these tasks:

- Configure the storage array. **11.**
- Define the hosts. **11.2**

Select **Monitor** >> **Health >> Collect Support Data**. Then name and specify a location on your system where you want to store the support bundle.

For out-of-band management, use one of the following methods to configure the controllers for network connectivity:

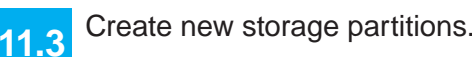

To set or change a password, in the AMW, select either the **Set a Storage Array Password** link under the **Setup** tab, or select **Storage Array >> Security >> Set Password**. **11.5**

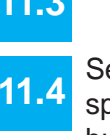

**7.a2** Manually configure the network settings on the controllers, using the guidelines and procedures from the "Manually Configuring the Controllers" step in the *Initial Con fi guration and Software Installation Guide for SANtricity ES Storage Manager*.

For more information, refer to the "Deciding on the Management Method" step in the *Initial Con fi guration and Software Installation Guide for SANtricity ES Storage Manager*.

7.b<sub>2</sub> Assign static IP addresses to the controllers. **NOTE** This method applies only to IPv4 networks.

#### **Without a DHCP server**

Connect separate Ethernet cables to each controller.

#### **With a DHCP server**

#### **Stateless Address Autocon fi guration**

Connect separate Ethernet cables to each controller. **NOTE** This method applies only to IPv6 networks and does not require either a DHCP server or a router.

Both management methods are speci fi c to the installation steps in Section 9. This section and those that follow concern configuration of the entire storage array.

Connect separate Ethernet cables to each controller. **7.b1**

- **In-band management** Managing a storage array by using a storage management station to send commands through the host input/output (I/O) connection to the controller.
- **Out-of-band management** Managing a storage array by using a storage management station to send commands through the Ethernet connections on each controller.

7

# **Determine the management method**

**7.a1**

**7.c1**

Before performing this step, make sure that you have correctly configured the storage array IP addresses as described in the *Initial Con fi guration and Software Installation Guide for SANtricity ES Storage Manager*.

Start the SANtricity ES Storage Manager software from your

Select **Tools >> Automatic Discovery** from the EMW to discover

the storage array.

In the configuration dialog, click **OK** to start the automatic discovery.

management station either by typing SMclient and pressing **Enter** (UNIX OSs), or by navigating to the directory that contains the SMclient.exe fi le, typing SMclient, and pressing **Enter** (Windows OSs). The client software starts and shows the Enterprise Management Window (EMW). **9.1**

- Refer to your storage vendor to find the appropriate operating system (OS) version of the SANtricity ES Storage Manager for your management station and attached hosts.
- Review the appropriate operating system and device driver readme fi les included with SANtricity ES Storage Manager for additional information.
- For detailed information, consult the *Initial Con fi guration and Software Installation for SANtricity ES Storage Manager.*

Launch the SMIA executable file. Follow the instructions in the wizard, and select one of these installation methods:

- Click the **Devices** tab of the EMW to see the storage arrays. **9.4**
- Double-click the storage array that you want to manage. The associated Array Management Window (AMW) is launched. **9.5**

**NOTE** To add a storage array from outside the local subnetwork, use the manual discovery method. From the EMW, click the **Add Storage Arrays** link, and follow the instructions.

**9.2**

**9.3**

**December 2012**

Part Number: 007-5933-001Copyright © 2013 Silicon Graphics International, Inc. All rights reserved.

**6.2**

**6.3**

**6.4**

**6.1**

You must follow the power sequence in the order shown for turning on AC power to controller-drive trays and drive trays that use AC power. To establish power redundancy for trays with two power supplies, use at least two different power distribution units (PDUs) in the cabinet. Split the power connections from each tray into the separate PDUs. Then connect the PDUs to external power receptacles that are on different circuits.

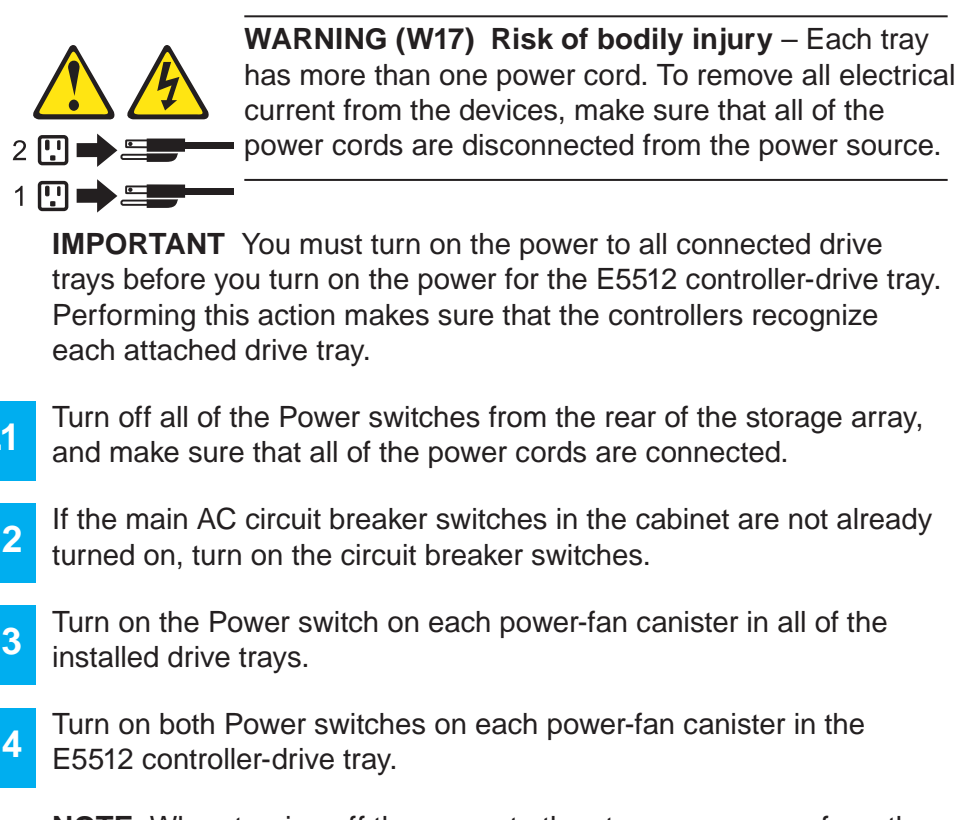

For specific information about using a mixed topology and a more detailed description of all cabling options, refer to either the *E5500 Controller-Drive Tray and Related Drive Trays* hardware installation guide or the *Hardware Cabling Guide*.

When you are finished, label each end of the cable with information about its connection. This information is valuable should you need to disconnect cables to service a controller.**5.4**

> **NOTE** When turning off the power to the storage array, perform the procedure in the reverse order. Turn off the power first to the controller-drive tray, and then turn off the power to the drive trays.

## 6 **Turn on the AC power**

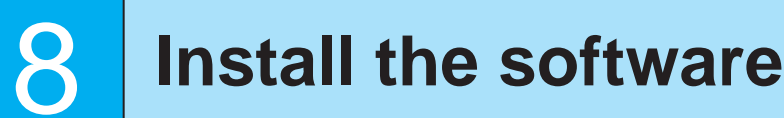

**8.1**

**8.2**

Two types of computers are associated with the storage array.

- *Hosts* send I/O to the storage array.
- *Management stations* manage the storage array.

The type of operating system that the management station runs de fi nes which SANtricity ES Storage Manager installation package you should install.

#### **5.5**Attach the cables to the drive trays as needed. For maximum redundancy and tray loss protection, see the following figure. Refer to the *Hardware Cabling Guide* for detailed information.

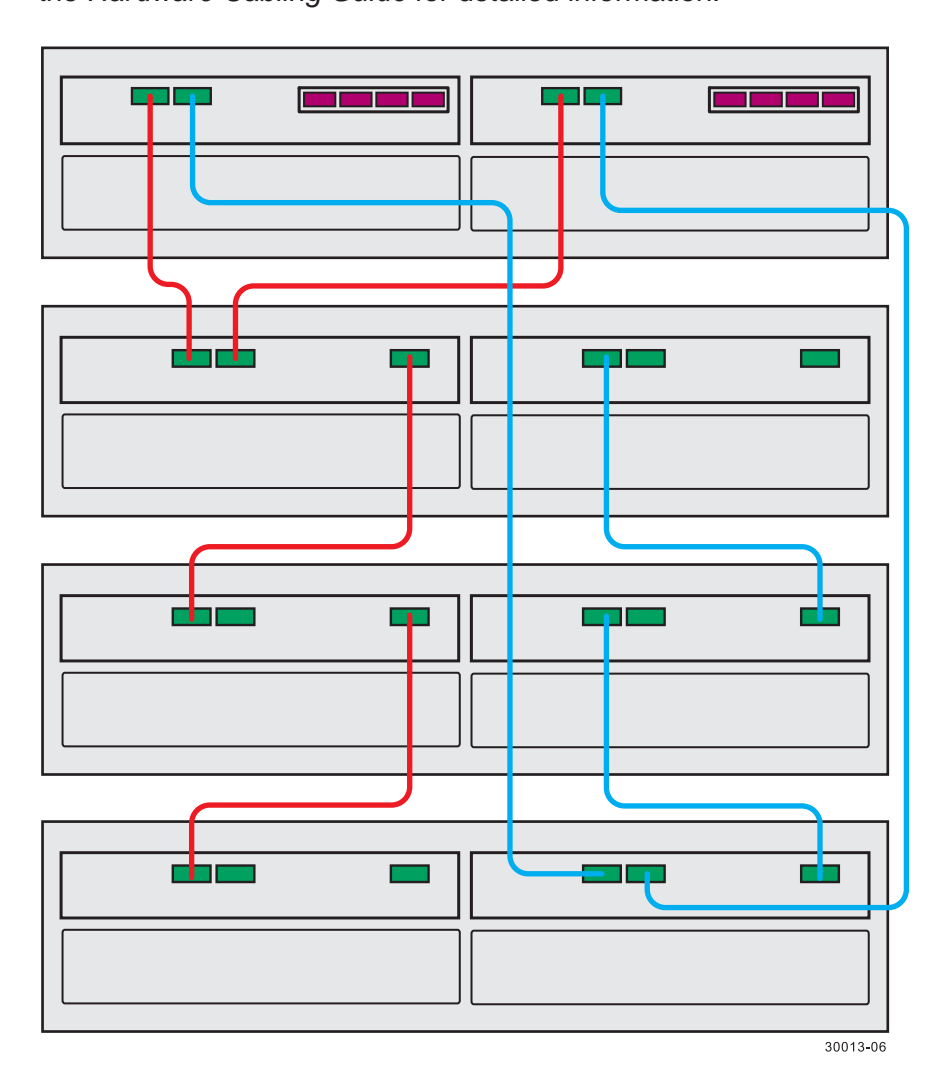

- For the Management Station designated as a monitor (for monitoring and sending alert noti fi cations), select **Management Station (full installation)**, and, when prompted, click **Automatically Start Monitor**.
- For the Management Station that you will use to manage the storage array, select **Management Station**, and, when prompted, select **Do Not Automatically Start the Monitor.**
- For all I/O hosts attached to the storage array, select **Host**, and, when prompted, select **Do Not Automatically Start the Monitor.** For Microsoft Windows and Linux operating systems, the *Initial Con fi guration and Software Installation for SANtricity ES Storage Manager* instructs you on installing failover software.
- Check the BIOS and device driver versions for your current SAS HBA or Infiniband HCA. If necessary, update them before proceeding. For HCAs, obtain the BIOS and device drivers directly from the vendor. For Microsoft Windows installations, install the MPIO multi-path driver on the host.

# **9** Discover the storage array

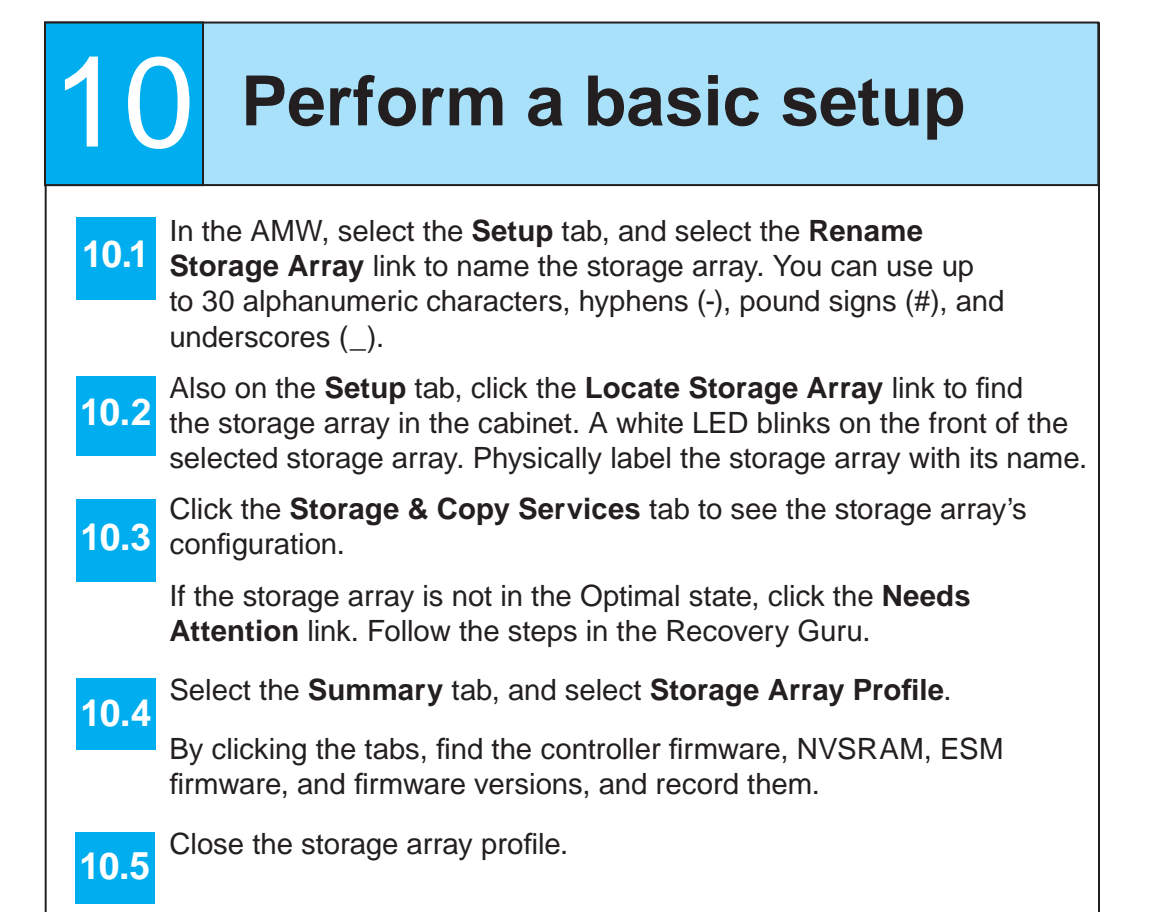

**Steps to connect Ethernet cables for out-of-band management only:**

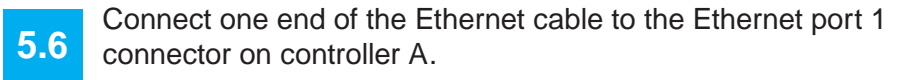

Connect the other end of the Ethernet cable to the appropriate Ethernet network connection or directly to your Ethernet ports on your management station. **5.7**

Repeat step 5.6 through step 5.7 for controller B. **5.8**

- • **Direct topology** – Connect the cable from the host port on the controller to either an InfiniBand HCA port or a SAS port on the host. The figure in step 5.4 shows the HBA port option on the host.
- • **Switch or fabric topology** – Connect the cable from the host port on the controller to a port on the switch, and make sure that the HBA and the controller are in the same zone on the switch.
- • **Mixed topology** – Use a combination of direct topology and fabric topology.

Repeat step 5.1 through step 5.2 for each controller and host channel that you intend to use.

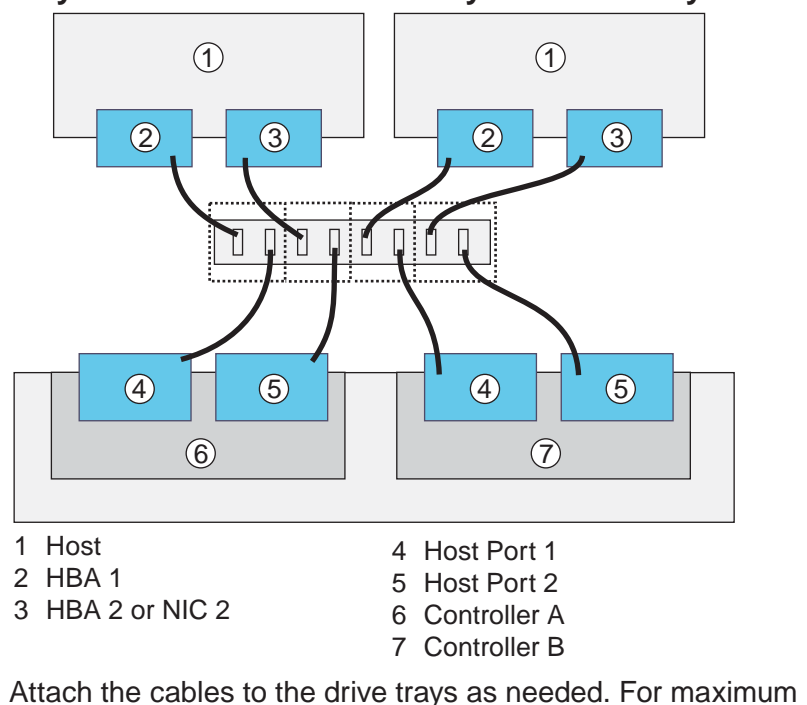

redundancy and tray loss protection, see the following figure.

**5.2**

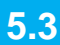

**8.3**

#### **Direct Topology – Two Hosts and a Dual Controller-Drive Tray for Maximum Redundancy**

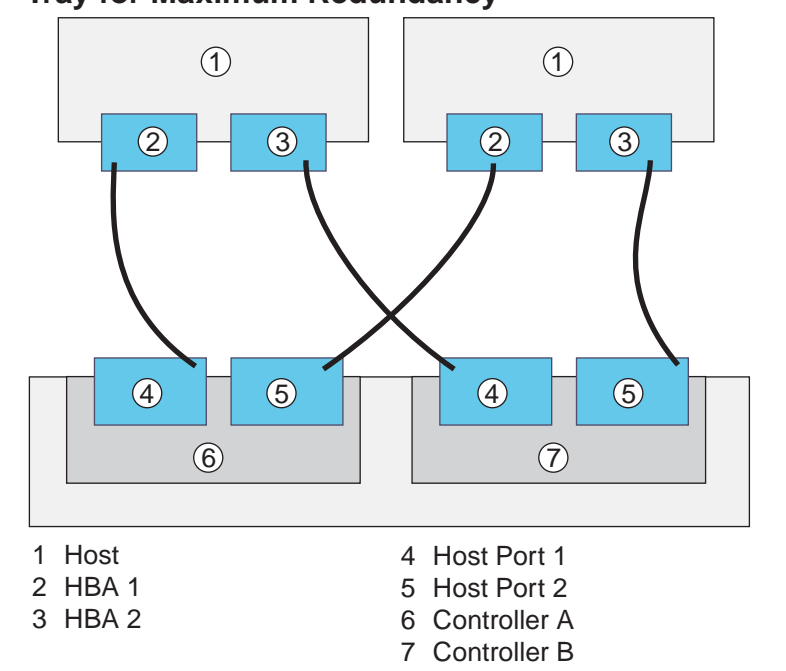

#### **Fabric Topology – Two Hosts and a Dual Controller-Drive Tray for Maximum Redundancy Connected by a Switch**

#### **Host-to-Controller Cabling**

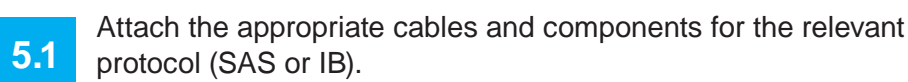

#### **E5512 Controller-Drive Tray Host and Drive Connections**

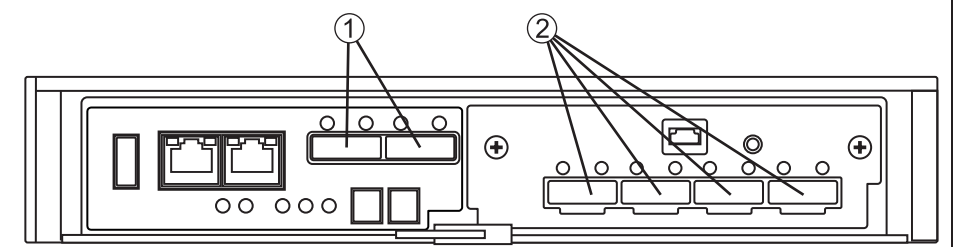

1 SFF-8088 SAS Channels 1 and 2 (Drive Expansion) 2 Mini-SAS Host Interface Card Ports 1 - 4

**NOTE** This image shows both the drive channels and the host ports for an E5512 controller-drive tray with a SAS host interface card (HIC). If your system contains an IB HIC, there are only two ports on the right side.

Choose the host connection configuration.